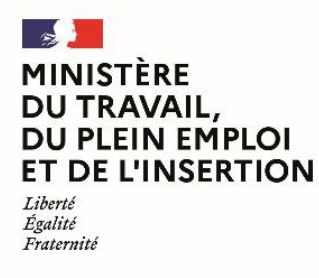

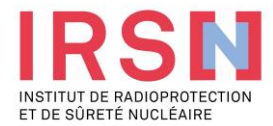

### **Guide d'utilisation de SISERI**

### **Fiche réflexe CONSEILLER EN RADIOPROTECTION [v2 – 30/04/2024]**

**Conformément aux dispositions du code du travail (R. 4451-1 et suivants), lorsque, suite à une évaluation individuelle de l'exposition aux rayonnements ionisants, un travailleur est considéré comme « exposé » dans le cadre de ses activités professionnelles, l'employeur doit mettre en œuvre, avec l'aide de son conseiller en radioprotection (CRP) et son service de prévention et de santé au travail (SPST), une surveillance dosimétrique individuelle (SDI) dont les résultats sont enregistrés dans le système d'information de la surveillance de l'exposition aux rayonnements ionisants (SISERI). La gestion de SISERI est réglementairement confiée à l'Institut de radioprotection et de sûreté nucléaire (IRSN), pour le compte du Ministère chargé du travail.**

#### Quelles améliorations pour les utilisateurs de Siseri ?

Le nouveau Système d'information de la surveillance de l'exposition aux rayonnements ionisants (Siseri) est disponible depuis juin 2023 Synthèse des principaux changements pour les employeurs, conseillers en radioprotection (CRP), médecins du travail (MDT) et laboratoires accrédités.

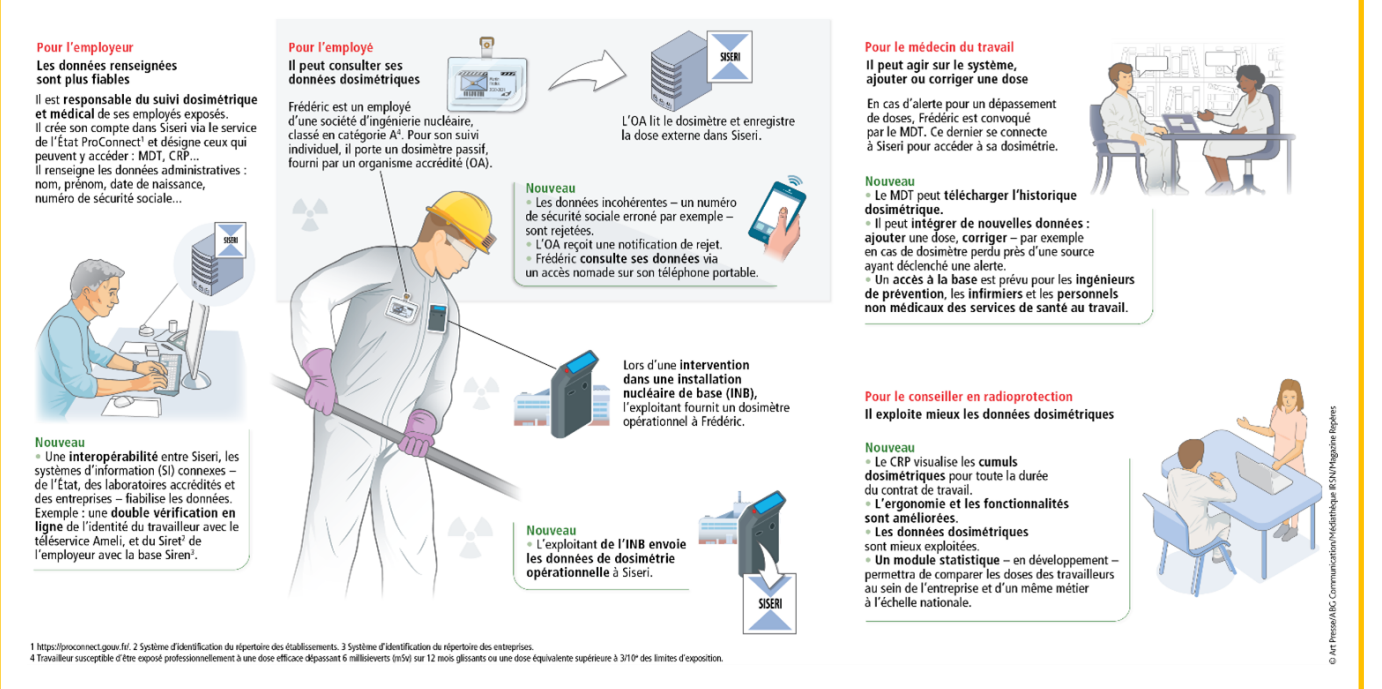

### 1. Avoir accès à SISERI

Pour disposer d'un accès à SISERI, le conseiller en radioprotection (CRP) doit avoir été désigné par l'employeur. Le CRP reçoit une notification de cette désignation par courriel avec les indications à suivre pour valider son accès (validation de l'accès = première connexion).

### 2. Se connecter à SISERI

Pour se connecter à SISERI, le conseiller en radioprotection peut cliquer su[r https://siseri.irsn.fr](https://sso.siseri.irsn.fr/auth/realms/siseri_prod/protocol/openid-connect/auth?client_id=siseri-front&redirect_uri=https%3A%2F%2Fsiseri.irsn.fr%2Fsiseri%2F%23%2Fsite&state=28999336-fd6b-4a60-ab4c-34ad62fee4a3&response_mode=fragment&response_type=code&scope=openid&nonce=29c7e9cc-80bf-486c-8541-d17b414731e8) Un mot de passe personnalisé est à créer lors de la première connexion (12 caractères, 1 majuscule, 1 chiffre, 1 caractère spécial).

## 3. Gérer son compte et visualiser son tableau de bord

#### **Gérer son compte**

Si vous avez plusieurs profils, vous pouvez passer d'un compte à un autre en cliquant sur « autre profil » Vous avez également la possibilité de modifier, si besoin, l'adresse courriel de votre compte et votre mot de passe (voir l'image ci-dessous).

#### **Visualiser son tableau de bord**

Un tableau de bord avec plusieurs vignettes permet au conseiller en radioprotection de visualiser les informations de son compte.

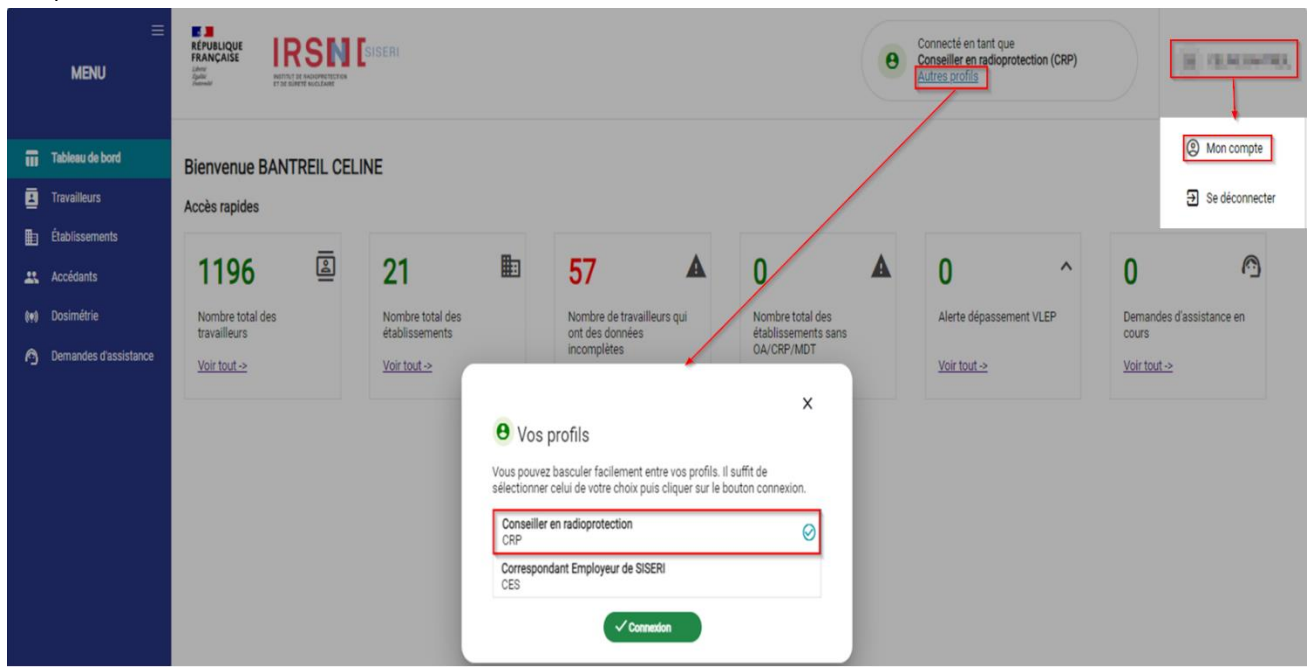

# 4. Consulter certaines données administratives des travailleurs, les dates d'envoi de la dernière dose transmise et le cumul des doses pour un SIRET

## **Dans SISERI, le CRP a accès aux travailleurs pour un établissement à condition que l'employeur (ou son CES) l'ait associé au groupe contenant ces travailleurs.**

>>Comment recherchez un travailleur :

- Directement en saisissant son nom, prénom ou numéro de sécurité sociale (NIR) puis « appliquer les filtres » ou validez.
- Filtrer au préalable par SIRET voire par SIRET et groupe.
- En laissant les champs des filtres vides, vous aurez accès à la liste des travailleurs pour les établissements dont vous êtes désigné CRP (sous réserve que vous avez été associé au groupe dans lequel se situe le travailleur).

L'affichage des travailleurs se fait par ordre alphabétique.

>>quelles sont les données que je peux vérifier dans la fiche individuelle du travailleur ?

- Les données de traits d'identité du travailleur dans la partie supérieure.
- Certaines données concernant le travailleur et la liste des émetteurs de dosimétrie rattachés pour ce travailleur au sein du SIRET établissement sous l'onglet Suivi établissement.

>> Vous pouvez vérifier que l'OA et l'exploitant (le cas échéant) sont bien renseignés.

Si tel n'est pas le cas, rapprocher vous de l'employeur ou de son CES afin qu'il associe le travailleur à l'OA voire à l'exploitant.

• La date de la dernière dose envoyée à SISERI par type de dosimétrie ainsi que son cumul pour l'établissement.

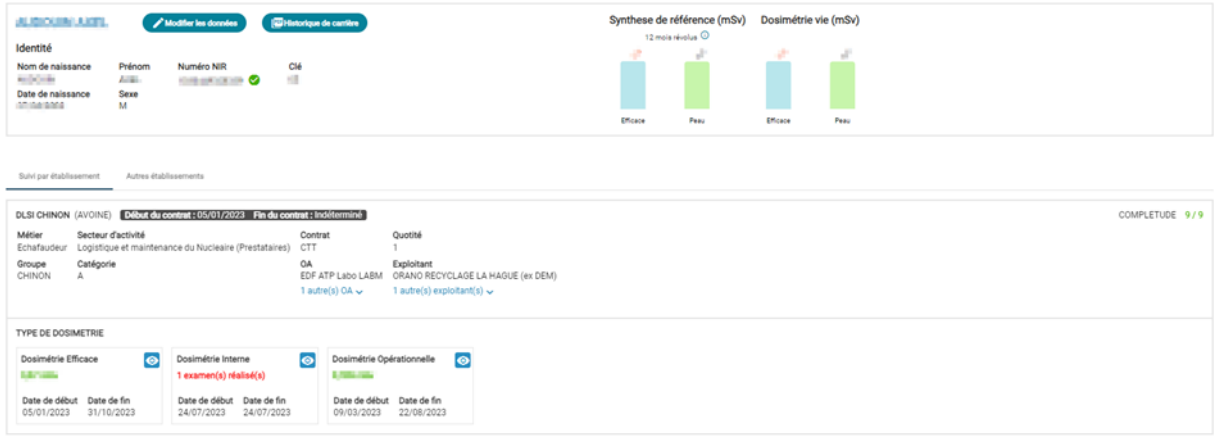

• Possibilité de cliquer sur l'œil de la vignette afin de basculer vers l'écran synthèse **du menu Dosimétrie pour la dosimétrie efficace et opérationnelle.**

## 5. Supprimer un établissement de sa liste

Dans le menu *« Etablissements »*, vous avez la possibilité de supprimer les établissements dont vous n'assurez plus le suivi dosimétrique des travailleurs. Pour cela, après avoir identifié l'établissement concerné dans la liste, veuillez cocher la case et cliquer sur "Supprimer de la liste".

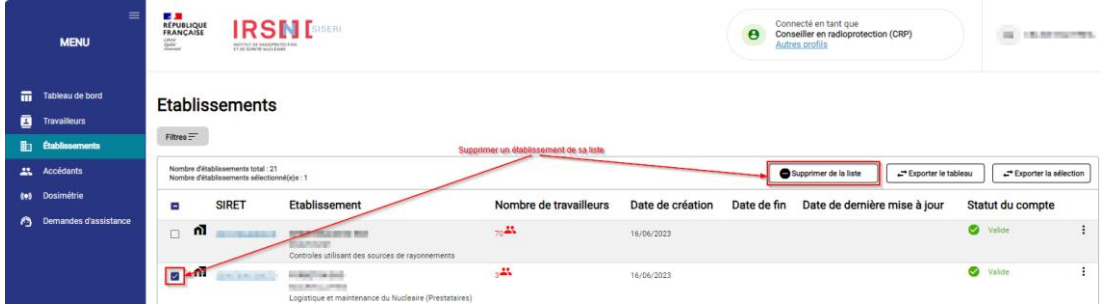

# 6. Consulter les résultats dosimétriques des travailleurs

Le conseiller en radioprotection peut consulter :

- Les valeurs dosimétriques enregistrées sur les cinq dernières années pour la dosimétrie de référence, la dosimétrie interne et la dosimétrie opérationnelle (pour le travailleur accédant en zone contrôlée de type Nucléaire), dans la limite du contrat de travail.
- Les cumuls dosimétriques d'un travailleur sur la durée du contrat de travail.
- Les cumuls dosimétriques d'un travailleur concernant tous les établissements pour lesquels il a reçu de la dose sur une période de 12 mois consécutifs.

Utiliser les filtres pour rechercher un travailleur en particulier ou pour rechercher les travailleurs d'un établissement et/ou d'un groupe donné.

Laisser les champs des filtres vides pour accéder à la dosimétrie de tous les travailleurs pour tous les établissements dont vous êtes désignés conseiller en radioprotection.

#### 1. Consultation de la dosimétrie en mode « Synthèse »

Le menu « Synthèse » permet de consulter les valeurs de la dosimétrie de référence et de comparer les valeurs des cumuls Hp(10) photons et neutrons.

#### a) Onglet Synthèse de référence

permet de consulter les valeurs des cumuls sur les 12 mois révolus en sélectionnant le mois et l'année de son choix ou les valeurs en détail sur le contrat de travail dans la limite de 5 ans.

#### b) Onglet Synthèse comparative

permet d'afficher les valeurs de cumul Hp(10) photons et neutrons de la dosimétrie de référence et opérationnelle sur les 12 mois en cours.

Permet d'accéder au détail des doses sur le contrat de travail dans la limite de 5 ans.

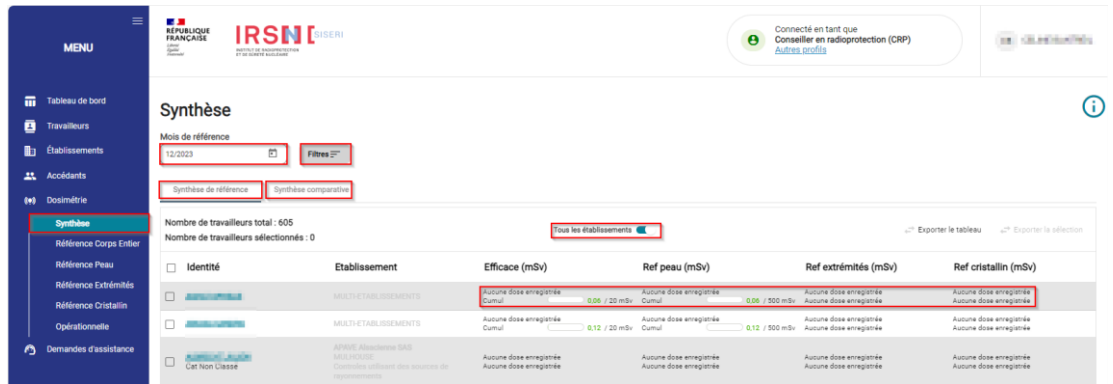

En cliquant sur le nom d'un travailleur à partir du menu « Synthèse de référence » par exemple, le CRP peut consulter le détail des résultats des doses efficaces, des doses à la peau, des doses aux extrémités et des doses au cristallin.

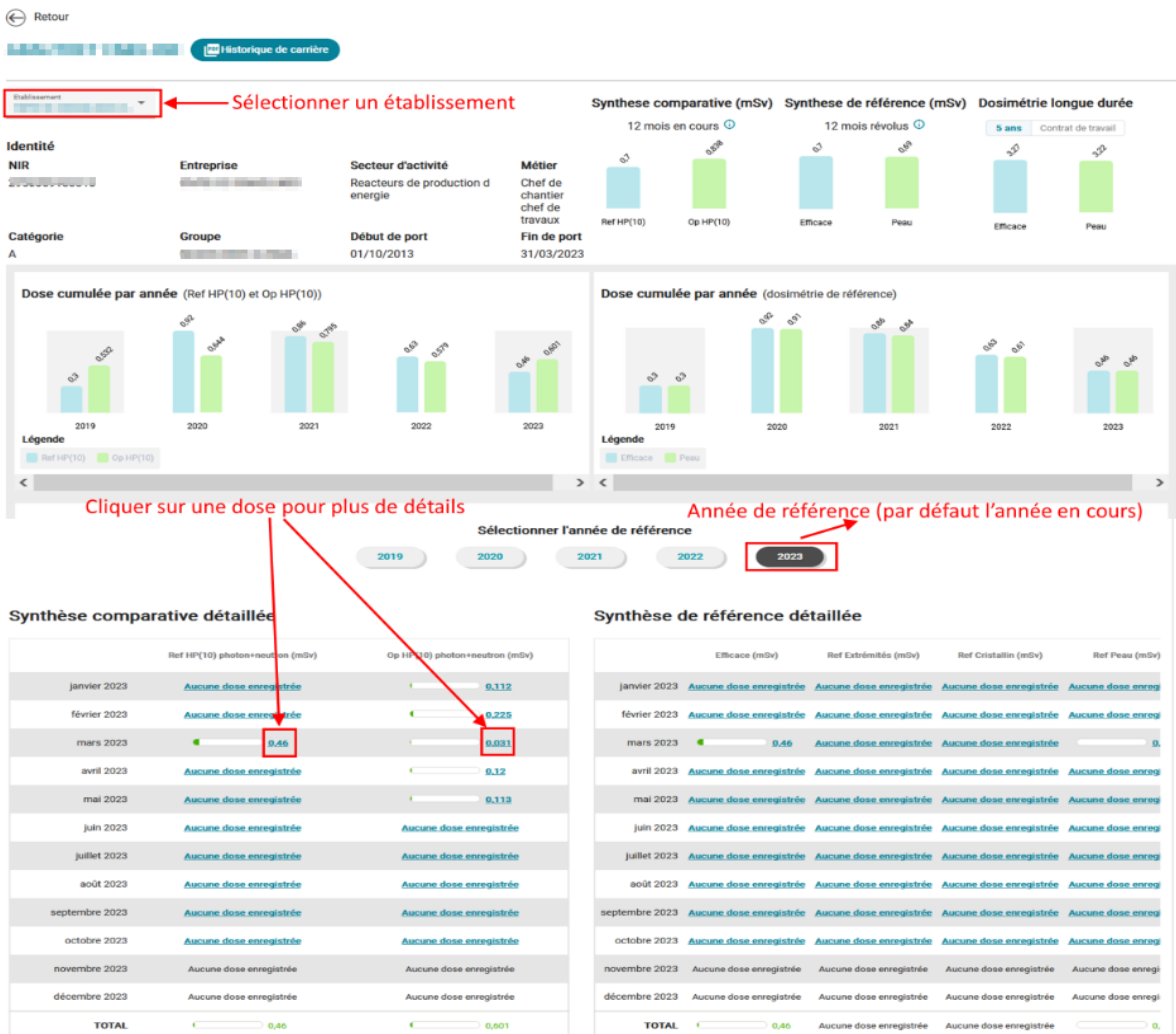

### 2. Consultation de la dosimétrie « référence corps entier »

Le menu « Référence corps entier » permet de consulter le détail et les cumuls des doses efficaces (somme des valeurs Hp(10) photons, Hp(10) neutrons et des doses engagées) sur le mois de référence et sur les 12 mois révolus.

- **Dosimétrie efficace**
- **Hp(10) Photon** : pour afficher le détail des valeurs Hp(10) photon
- **Hp(10) Neutron** : permet de consulter le détail des valeurs Hp(10) neutron (neutrons rapides, neutrons thermiques et neutrons sans distinction)
- **Synthèse radon et NORM** : pour visualiser le détail des doses efficaces dues au rayonnement tellurique dont principalement le radon
- **Calcul Hp(10)-PN** : permet d'afficher le détail des doses efficaces résultant de l'exposition des personnels navigants au rayonnement cosmique

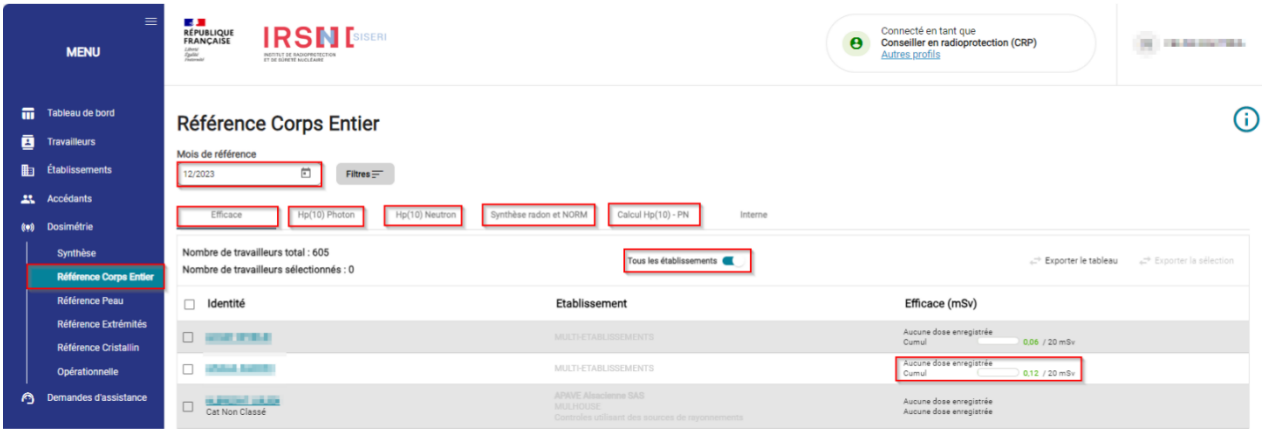

- 3. Consultation des autres types de dosimétrie de référence
- a) Le menu « Référence peau » permet de consulter les valeurs de dose équivalente à la peau Hp(0,07) (cumul sur le mois de référence et sur les 12 mois révolus).

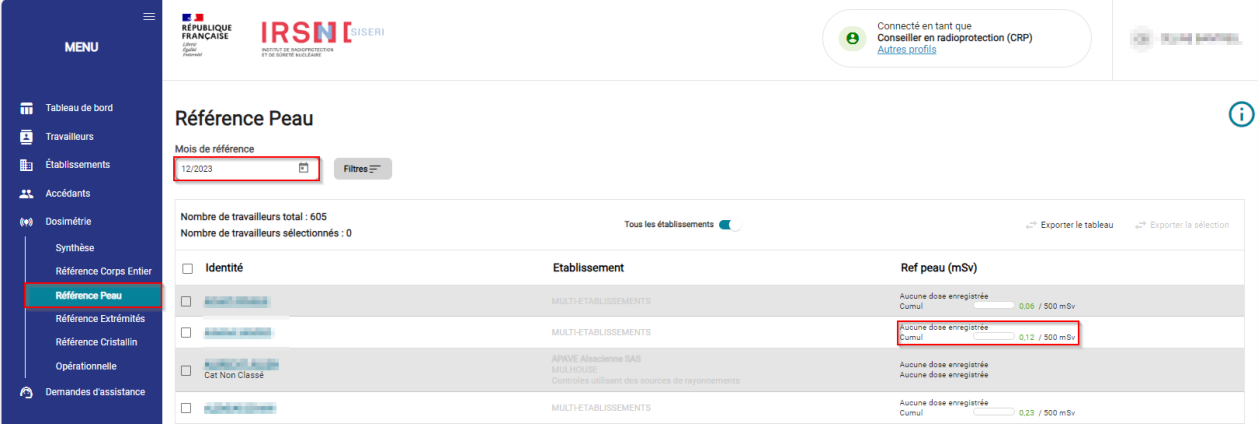

- b) Le menu « Référence extrémités » permet de consulter les valeurs de dose équivalente Hp(0,07) aux extrémités (cumul sur le mois de référence et sur les 12 mois révolus).
- **Bague** : permet de consulter le détail des valeurs de dose équivalente aux extrémités (dosimètre bague mesurant les photons et les bêtas)
- **Poignet** : pour consulter le détail des valeurs de dose équivalente aux extrémités (dosimètres poignets mesurant les photons, les neutrons thermiques et les neutrons rapides).
- **Autres** : permet d'afficher les valeurs de dose équivalente aux extrémités (autres types de dosimètres)

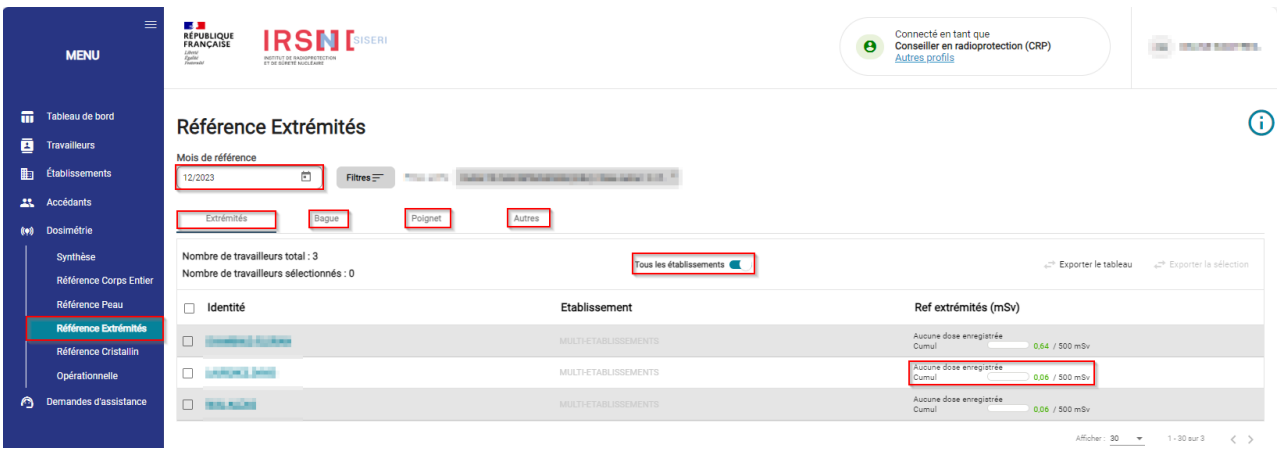

c) Le menu « Référence cristallin » permet de consulter les valeurs de dose équivalente Hp(3) au cristallin (cumul sur le mois de référence et sur les 12 mois révolus).

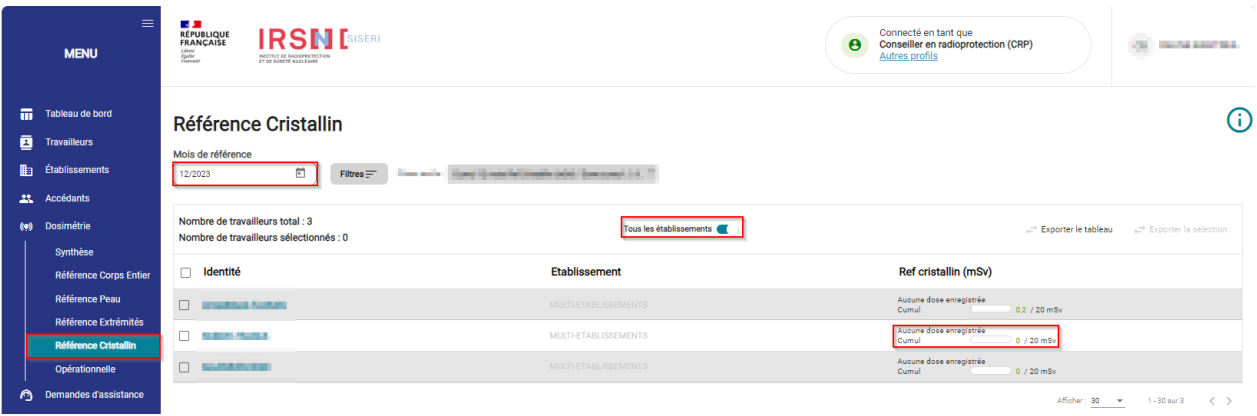

### 4. Consultation de la dosimétrie opérationnelle

- Sélectionner le menu « Opérationnelle » pour consulter le cumul des valeurs de dosimétrie opérationnelle Hp(10) photon + neutron sur le mois de référence et sur les 12 mois en cours.
- **Hp(10) Photon :** pour consulter les valeurs Hp(10) photon de dosimétrie opérationnelle
- **Hp(10) Neutron** : permet de consulter les valeurs Hp(10) neutron de dosimétrie opérationnelle

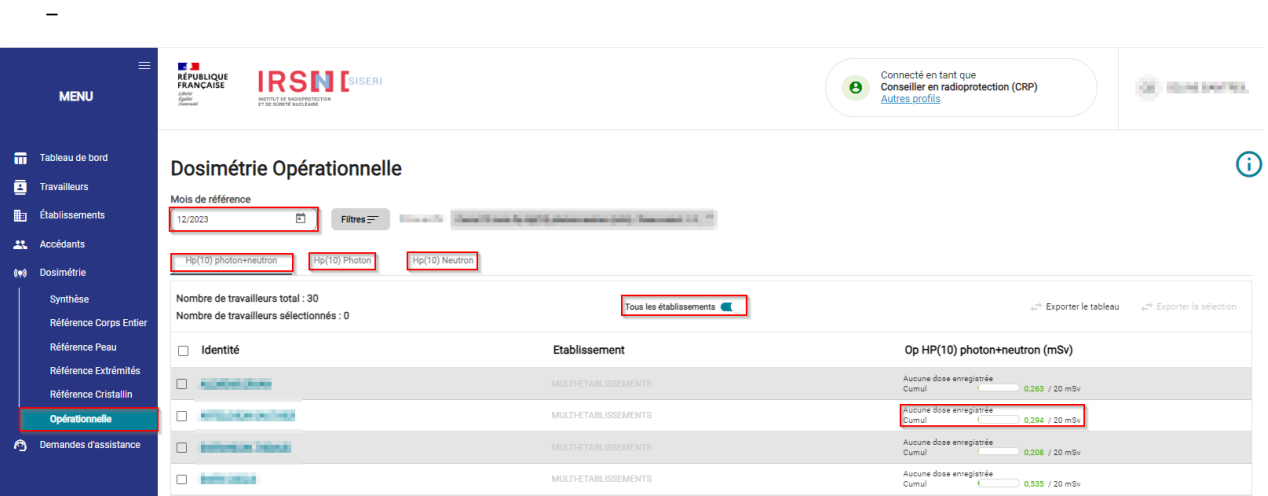

Cliquer sur le nom d'un travailleur pour afficher le détail et le cumul (cumul sur tous les établissements par défaut) des valeurs Hp(10) sur les 12 mois en cours.

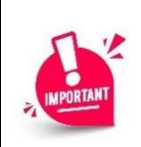

Les cumuls de dosimétrie opérationnelle sont calculés en prenant en compte le mois en cours contrairement aux cumuls dosimétries de référence qui affichent des valeurs de mois révolus.

# 7. Exporter les doses

Des fonctions d'export sont disponibles dans tous les onglets et sous onglets du menu Dosimétrie. Les données sont exportées au format csv avec « ; » en séparateur.

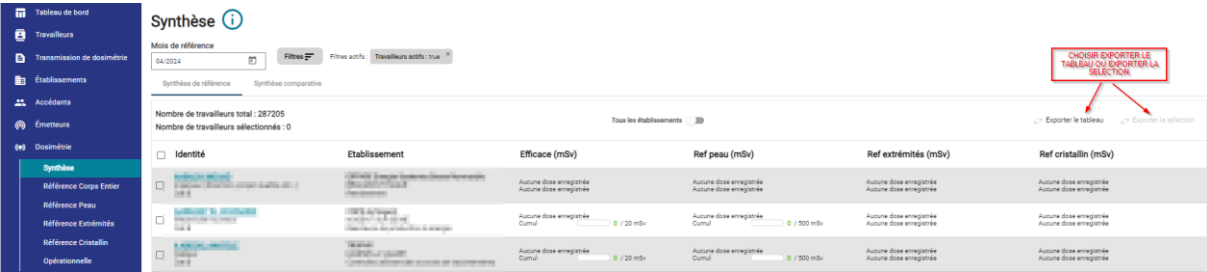

Dans toutes les pages :

- « Exporter le tableau » permet d'exporter les doses de l'ensemble des travailleurs suivis par le CRP.
- « Exporter la sélection » permet d'exporter seulement les lignes cochées.

Si la case « Tous les établissements » est cochée, les colonnes liées aux établissements sont vides dans les fichiers exportés.

Les formats d'exports et noms des fichiers sont donnés dans le tableau suivant :

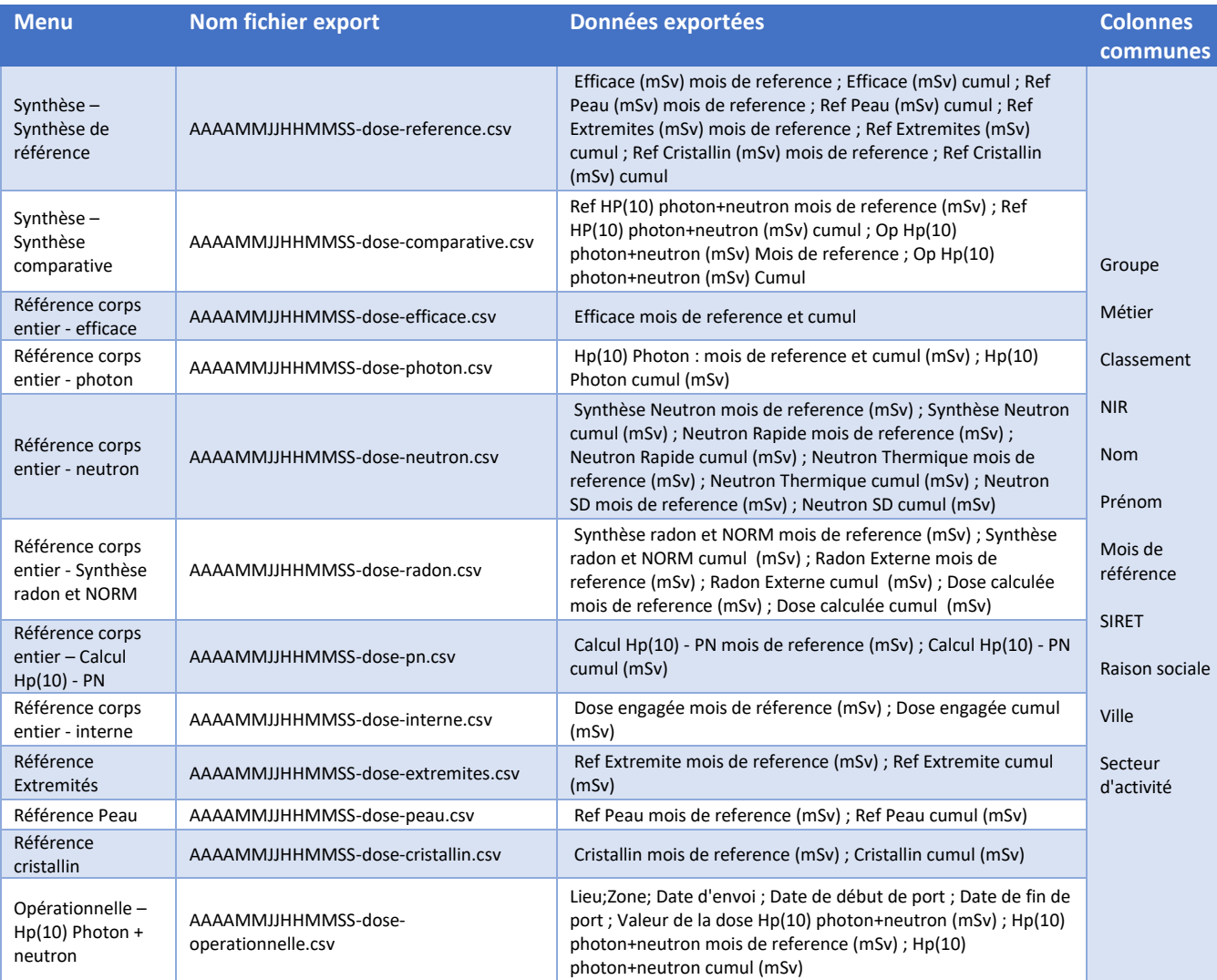

Où AAAAMMJJHHMMSS correspond à la date et heure d'extraction

#### Un exemple de fichier « Référence corps entier – efficace » est présenté ci-dessous :

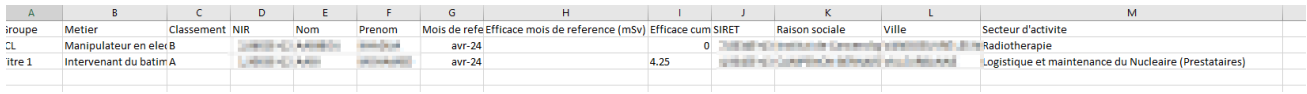

# 8. Besoin d'aide pour utiliser SISERI ?

Plusieurs possibilités :

- Depuis le site web SISERI : consulter la FAQ sur le site SISERI en suivant ce **<https://docs.siseri.irsn.fr/FAQ>**
- Depuis l'outil SISERI : cliquer sur *« Demande d'assistance »* puis sur *« Créer une demande d'assistance »* pour soumettre des tickets de demande d'assistance.

#### **Pour aller plus loin**

Qu'est-ce qu'un rayonnement ionisant ?

[https://www.irsn.fr/FR/connaissances/Nucleaire\\_et\\_societe/education-](https://www.irsn.fr/FR/connaissances/Nucleaire_et_societe/education-radioprotection/bases_radioactivite/Pages/8-rayonnement-ionisant.aspx#.Y8-vlsmZOUk)

[radioprotection/bases\\_radioactivite/Pages/8-rayonnement-ionisant.aspx#.Y8-vlsmZOUk](https://www.irsn.fr/FR/connaissances/Nucleaire_et_societe/education-radioprotection/bases_radioactivite/Pages/8-rayonnement-ionisant.aspx#.Y8-vlsmZOUk)

Qu'est-ce que le suivi dosimétrique individuel ?

Q/R de la DGT relative à la surveillance dosimétrique individuelle, téléchargeable sur le site internet du Ministère chargé du travail :

[https://travail-emploi.gouv.fr/sante-au-travail/prevention-des-risques-pour-la-sante-au](https://travail-emploi.gouv.fr/sante-au-travail/prevention-des-risques-pour-la-sante-au-travail/article/rayonnements-ionisants-ri-et-radioprotection-rp-des-travailleurs)[travail/article/rayonnements-ionisants-ri-et-radioprotection-rp-des-travailleurs](https://travail-emploi.gouv.fr/sante-au-travail/prevention-des-risques-pour-la-sante-au-travail/article/rayonnements-ionisants-ri-et-radioprotection-rp-des-travailleurs)

- Références réglementaires :
	- Code du travail : articles R. 4451-1 et suivants [\(Décret n° 2023-489 du 21 juin 2023](https://www.legifrance.gouv.fr/jorf/id/JORFTEXT000047709593) relatif à la protection des travailleurs contre les risques dus aux rayonnements ionisants).
	- [Arrêté du 23 juin 2023](https://www.legifrance.gouv.fr/jorf/id/JORFTEXT000047719829) relatif aux modalités d'enregistrement et d'accès à SISERI

#### **Nous contacter**

Bureau d'analyse et de suivi des expositions professionnelles (IRSN/PSE-SANTE/SER/BASEP) Courriel [: siseri@irsn.fr](mailto:siseri@irsn.fr) Tél : 01 58 35 84 04